# **Tipps & Tricks**

#### **Wir beantworten Ihre Fragen**

Fragen zu Beiträgen in der c't richten Sie bitte an

#### **unsere Kontaktmöglichkeiten:**

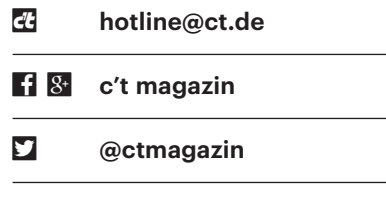

Alle bisher in unserer Hotline veröffentlichten Tipps und Tricks finden Sie unter **www.ct.de/hotline.**

# **Windows 10 zeigt längst Geschlossenes**

• Unter Windows 10 nutze ich zum<br>Wechseln zwischen meinen laufen-<br>den Anwendungen gern die Tastenkom-<br>bination Windows+Tab. Dann tauchen Wechseln zwischen meinen laufenden Anwendungen gern die Tastenkombination Windows+Tab. Dann tauchen Miniaturansichten auf, aus denen ich per Mausklick auswähle. Nun habe ich aber versehentlich ein weiteres Mal die Tab-Taste gedrückt und plötzlich erscheinen Dokumente und Anwendungen, die

 eigentlich längst geschlossen sind. Nun mache ich mir Sorgen: Sollte zufällig jemand hinter mir stehen, wenn mir das noch mal passiert, könnte er womöglich einen Blick auf Vertrauliches erhaschen. Was soll das also und noch wichtiger: Wie werde ich das los?

Das ist der mit Windows 10 Version<br>1803 eingeführte Aktivitätsverlauf.<br>Seitdem merkt sich Windows standard-<br>mäßig, was Sie tun, damit Sie bei Bedarf 1803 eingeführte Aktivitätsverlauf. Seitdem merkt sich Windows standardmäßig, was Sie tun, damit Sie bei Bedarf die zuletzt genutzten Dokumente und Anwendungen schneller wieder aufrufen können. Wer will, kann diese Protokolle von Windows sogar in der Cloud speichern lassen, um sie mit anderen PCs zu synchronisieren. Das macht Windows jedoch nur auf ausdrückliche Anweisung.

Wenn Sie auf diese Form der permanenten Überwachung durch das Betriebssystem verzichten wollen, drücken Sie Windows+I, um zu den Einstellungen zu gelangen. Darin klicken Sie unter "Datenschutz" auf "Aktivitätsverlauf". Entfernen Sie das Häkchen vor "Windows meine Aktivitäten auf diesem PC sammeln lassen" und stellen Sie sicher, dass das Häkchen vor "Windows meine Aktivitäten auf diesem PC mit der Cloud synchronisieren lassen" nicht gesetzt ist. Die bislang von Windows erfassten Protokolle löschen Sie weiter unten bei "Aktivitätsverlauf löschen". *(axv@ct.de)*

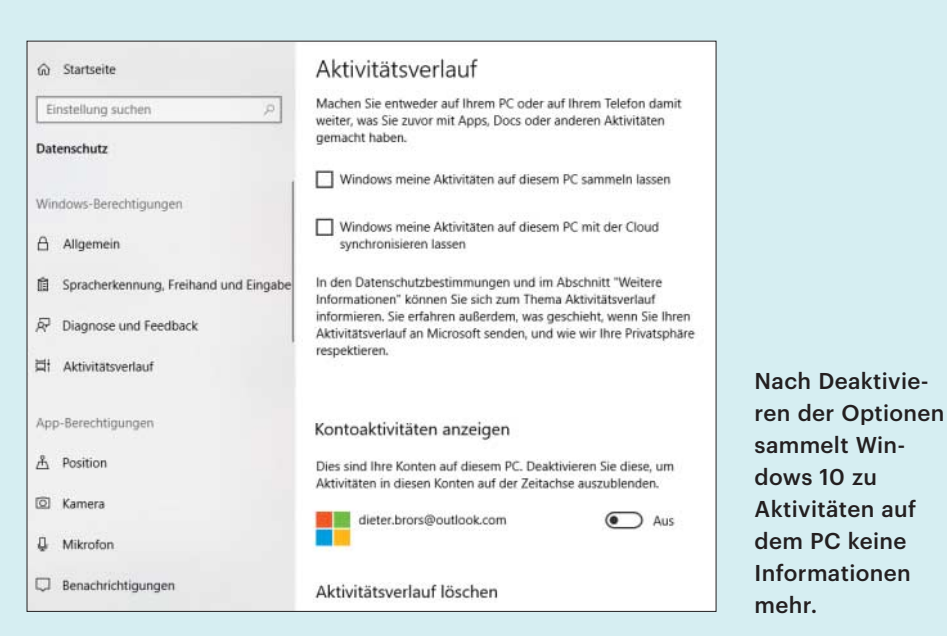

## **Variablennamen auf der JavaScript-Konsole**

• Ich programmiere Webanwendungen<br>
in JavaScript und schreibe häufiger<br>
zur Fehlersuche console. log(variable) in<br>
die Konsole. Bei mehreren Ausgaben weiß in JavaScript und schreibe häufiger zur Fehlersuche console.log(variable) in die Konsole. Bei mehreren Ausgaben weiß ich dann aber nicht, zu welcher Variable welcher Wert gehört. Wie kann ich den Namen anzeigen?

Setzen Sie die Variable einfach in ge-<br>schweifte Klammern, also console. log<br>({variable}). Dann erscheint in der Kon-<br>sole {variable} "12345"}. (iam@ct.de) schweifte Klammern, also console.log ({variable}). Dann erscheint in der Konsole {variable: "12345"}. *(jam@ct.de)*

# **Riesige Nextcloud-Datenbank schrumpfen**

• Ich habe auf meinem Server Next-<br>
cloud eingerichtet. Nach ein paar<br>
Tagen fiel mir auf, dass die Datenbank-<br>
Dateien des MvSOL-Servers mehrere cloud eingerichtet. Nach ein paar Tagen fiel mir auf, dass die Datenbank-Dateien des MySQL-Servers mehrere Gigabyte Platz beanspruchen. In der Nextcloud selbst habe ich nur ein paar hundert Megabyte gespeichert. Was läuft da schief?

**Executed verwendet einen Daten-**<br>
bank-Cache, um externe Dateisyste-<br>
me schneller bereitstellen zu können. Die-<br>
ser kann bei großen Dateisystemen sehr bank-Cache, um externe Dateisysteme schneller bereitstellen zu können. Dieser kann bei großen Dateisystemen sehr schnell wachsen. Wahrscheinlich haben Sie ein Root-Dateisystem eines externen Linux-Servers per SSH eingebunden. Dann wächst die Tabelle für den Cache nämlich massiv an. Zwar können Sie mittels Bordwerkzeugen die Datenbankeinträge wieder löschen, aber die MySQL-Dateien werden dadurch nicht kleiner.

Der einzige Weg, um die Größe der MySQL-Dateien zu reduzieren, ist es, die Datenbank neu zu erstellen. Als Erstes sollten Sie noch bestehende SSH- oder SMB-Verbindungen zu großen Verzeichnissen in Nextcloud entfernen. Dann erzeugen Sie mithilfe des Programms mysqldumper einen Dump der bestehenden Datenbank:

```
mysqldump --all-databases :
  .-uroot -pSQLROOTPASSWORT :
```
.> nextcloud.sql

Anschließend stoppen Sie den Datenbankprozess und kopieren Sie den Ordner mit den MySQL-Dateien. Üblicherweise ist das /var/lib/mysql, an einen sicheren Ort, falls etwas schiefgeht. Löschen Sie dann alle Dateien in /var/lib/mysql und starten den MySQL-Prozess wieder. Zu guter Letzt spielen Sie den Dump mithilfe des Programms mysql wieder ein:

```
mysql -u root -pSQLROOTPASSWORT :
  .< nextcloud.sql
```
Danach sollte die Nextcloud-Datenbank wieder auf eine moderate Größe geschrumpft sein. *(mls@ct.de)*

## **Zeiten in Excel auf Viertelstunde runden**

• In einer Excel-Tabelle möchte ich<br>Zeitangaben jeweils auf die nächste<br>Viertelstunde auf- beziehungsweise<br>abrunden. Wie gehe ich dazu vor? Zeitangaben jeweils auf die nächste Viertelstunde auf- beziehungsweise abrunden. Wie gehe ich dazu vor?

**Solution Sie über die folgendere Formel erledigen, wobei die Uhrzeit<br>hier in Zelle A1 steht:**  Formel erledigen, wobei die Uhrzeit hier in Zelle A1 steht:

```
=RUNDEN((A1*24*4;0)/(24*4))
```
Da ein Tag aus 24 Stunden und jede Stunde aus 4 Viertelstunden besteht, müssen Sie die Zeit aus Zelle A1 zunächst durch Multiplikation in Viertelstunden umrechnen. Diese Zahl rundet die Formel dann ohne Nachkommastellen auf die nächste Viertelstunde. Die anschließende Divi sion wandelt den gerundeten Wert dann wieder in eine Uhrzeit um. Damit Excel sie korrekt anzeigt, muss die Zielzelle als Uhrzeit (HH:MM) formatiert sein. Dies funktioniert nicht nur in Excel, sondern auch in LibreOffice Calc und allen anderen Tabellenkalkulationen, die eine Runden-Funktion kennen. *(db@ct.de)*

#### **Google-Kalender-Widget privatisieren**

• Meine Firma hat einen geteilten<br>
Google-Kalender, mit dem wir unsere<br>
Termine abgleichen. Nun werden mir<br>
aber auch auf meinem privaten Android- Google-Kalender, mit dem wir unsere Termine abgleichen. Nun werden mir aber auch auf meinem privaten Android-Smartphone die Arbeitstermine von Kollegen angezeigt, die das Widget fast gänzlich ausfüllen. Kann ich die Termine im Browser weiter angezeigt bekommen, privat aber ausblenden – oder geht das nur, indem ich den Kalender lösche?

■ Bitte löschen Sie nicht den Kalender,<br>da er bei sämtlichen Kollegen ver-<br>schwinden würde. Um privat nur Ihre pri-<br>vaten Termine zu sehen, müssen Sie die da er bei sämtlichen Kollegen verschwinden würde. Um privat nur Ihre privaten Termine zu sehen, müssen Sie die Einstellungen am Smartphone ändern – im Browser funktioniert das nicht. Tippen Sie

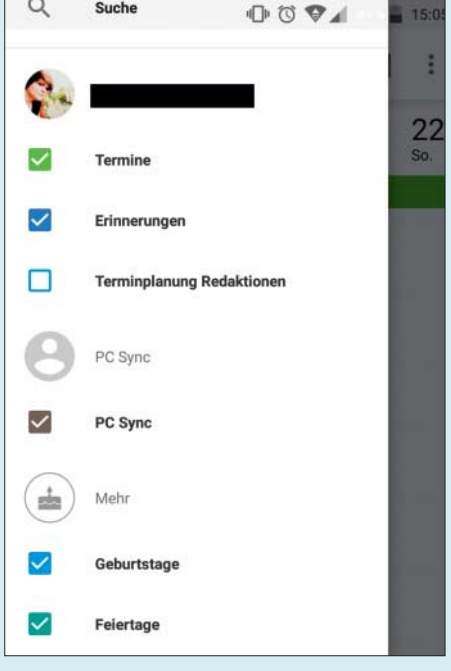

#### In den Einstellungen des Google- Kalender-Widget kann man auswählen, welche Kalender es anzeigen soll.

einfach auf das Kalender-Widget zum Öffnen der App und dann noch mal links oben auf den Reiter zu "Profil und Einstellungen". Ihr Arbeitskalender ist dort gelistet. Mit einem Tipp auf das farbige Kästchen daneben verhindern Sie die Anzeige dieser Termingruppe. Im Browser lassen Sie das Häkchen gesetzt, um während der Arbeit weiter im Bilde zu sein. *(lel@ct.de)*

### **USB-Verbindung funktioniert nicht**

• Für die Bearbeitung meiner Fotos<br>
32UD99-W gegönnt, da er kalibrierbar ist.<br>
Obwohl ich den Monitor über das mitgehabe ich mir den LG-Monitor 32UD99-W gegönnt, da er kalibrierbar ist. Obwohl ich den Monitor über das mitgelieferte USB-C-Kabel mit dem PC verbunden habe, funktionieren weder das Kalibrierprogramm noch die Fernsteuersoftware "OnScreen Control". Im Gerätemanager taucht ein unbekanntes Gerät "TUSB3410 EEcode ser" auf, für das Windows 10 keinen Treiber findet. Wie bringe ich die LG-Software zum Laufen?

LG hat für die Steuerung der Monitor-<br>funktionen des 32UD99-W offen-<br>sichtlich einen 16 Jahre alten USB-zu-se-<br>riell-Controller eingesetzt, den TUSB3410 funktionen des 32UD99-W offensichtlich einen 16 Jahre alten USB-zu-seriell-Controller eingesetzt, den TUSB3410 von Texas Instruments. Für den bietet das modernisierte und entrümpelte Windows 10 keinen Treiber mehr an. Trauriger ist, dass auch LG keinen aktuellen Treiber für das IC zur Verfügung stellt.

Fündig sind wir schließlich bei Texas Instruments geworden (siehe Link unten). Nach Installation des Treibers sollten sowohl OnScreen Control zum Verwalten der Picture-by-Picture-Funktionen als auch das Kalibrierprogramm "True Color Pro" funktionieren, das gängige Fotometer wie den ColorMunki oder den Spyder 4 und 5 unterstützt. *(rop@ct.de)*

#### *Windows-10-Treiber für TI TUSB3410: ct.de/yeuq*

## **Silbentrennzone in Word 2016 nicht einstellbar**

• Ich bin kürzlich von Word 2007 auf<br>die aktuelle Version 2016 umgestie-<br>gen und möchte die Silbentrennung<br>anpassen. Über Lavout/Silbentrennung/ die aktuelle Version 2016 umgestiegen und möchte die Silbentrennung anpassen. Über Layout/Silbentrennung/ Silbentrennungsoptionen öffnet sich der zugehörige Dialog. Dort ist aber die Option zur Silbentrennzone ausgegraut und lässt sich daher nicht ändern.

Microsoft hat bereits in Word 2013 die<br>Engine zur Silbentrennung überarbei-<br>tet, sodass kein Eingriff mehr nötig ist.<br>Damit ist die Silbentrennzone hinfällig und Engine zur Silbentrennung überarbeitet, sodass kein Eingriff mehr nötig ist. Damit ist die Silbentrennzone hinfällig und lässt sich nur in Dateien ändern, die im Format vorheriger Versionen gespeichert wurden. So können Sie zum Beispiel in DOC-Dateien den Bereich am rechten Rand, den die Silbentrennung berücksichtigen soll, weiterhin vergrößern oder verkleinern. Voreingestellt sind 0,75 cm. *(db@ct.de)*

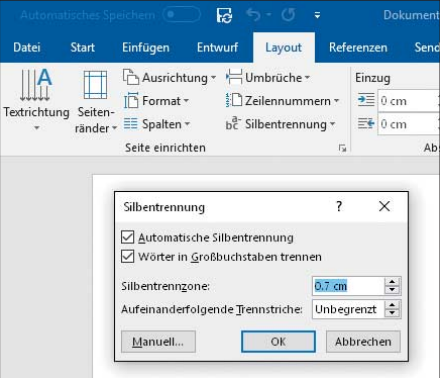

Seit der Version 2013 lässt sich in Word die Silbentrennzone nicht mehr ein stellen, da Microsoft den Algorithmus geändert hat. In Dokumenten, die in früheren Version erzeugt wurden, ist die Option weiterhin vorhanden.

## **Datumsspalte in Excel nur mit Arbeitstagen erstellen**

• In einer Monatsübersicht möchte ich<br>
• eine Spalte erzeugen, die nur die Ar-<br>
• beitstage ohne Samstage und Sonntage<br>
• enthält. Wenn ich das Anfangsdatum eineine Spalte erzeugen, die nur die Arbeitstage ohne Samstage und Sonntage enthält. Wenn ich das Anfangsdatum eingebe und die Liste bis zum Monatsende über die Ausfüllfunktion erweitere, sind auch Wochenenden vorhanden, sodass ich diese Zeilen manuell löschen muss. Geht das auch einfacher?

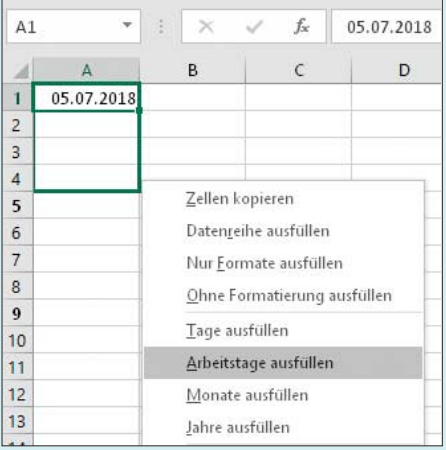

Wendet man die Ausfüllfunktion mit der rechten Maustaste an, bietet Excel nach dem Loslassen der Maustaste ein Menü mit diversen Optionen an.

Ja, und zwar ebenfalls über das Ausfüll-<br>Kästchen. Wenn Sie die Zelle mit dem<br>Anfangsdatum selektiert haben, klicken Sie<br>mit der rechten statt der linken Maustaste kästchen. Wenn Sie die Zelle mit dem Anfangsdatum selektiert haben, klicken Sie mit der rechten statt der linken Maustaste auf das Ausfüllkästchen und ziehen Sie die Markierung bis zum Endwert nach unten. Sobald Sie die Maustaste loslassen, öffnet Excel ein Kontextmenü mit mehreren Optionen. Klicken Sie dort auf den Befehl "Wochentage ausfüllen". *(db@ct.de)*

## **Optimales WLAN-Kanalraster**

Stimmt es, dass bei WLAN im 2,4-<br>GHz-Band die überlappungsfreien<br>Kanäle im IEEE-802.11b-Modus 1, 6 und<br>11 sind. man bei 11g und 11n aber das Ras-GHz-Band die überlappungsfreien Kanäle im IEEE-802.11b-Modus 1, 6 und 11 sind, man bei 11g und 11n aber das Raster 1/5/9/13 verwenden kann?

**Im Prinzip ja, aber nur, wenn alle be-**<br> **nachbarten WLAN-Basen im Green-**<br> **field-Modus arbeiten. Weil sich das in der**<br> **Praxis aber nicht sicherstellen lässt. bleibt** nachbarten WLAN-Basen im Greenfield-Modus arbeiten. Weil sich das in der Praxis aber nicht sicherstellen lässt, bleibt es auch mit der optionalen Einstellung auf "g only", "g/n only" oder "n only"

beim Raster 1/6/11. Denn ohne Greenfield-Modus senden WLAN-Stationen den PLCP-Header (Vorspann jedes WLAN-Frames) immer mit der niedrigsten definierten Linkrate (im 2,4-GHz-Band 1 MBit/s per DSSS). Dann ist das Signal anfangs für einen kurzen Moment etwas breiter (ca. 22 MHz) als das anschließende Datensegment (ca. 20 MHz), was das Raster 1/6/11 bedingt, damit sich benachbarte WLAN-Zellen nicht gegenseitig stören.

Ein weiterer Grund: Das mit Bluetooth 4.0 eingeführte BLE (Bluetooth Low Energy) setzt für die Koexistenz mit WLAN darauf, dass sich die Access-Points an das Raster 1/6/11 halten. *(ea@ct.de)*

# **Fritzbox-Fernzugriff über eigenen Domainnamen**

• Bisher konnte ich auf meine Fritzbox<br>von außen über einen eigenen, leich-<br>ter merkbaren Domainnamen wie in<br>"https://router.example.com/" zugreifen. von außen über einen eigenen, leichter merkbaren Domainnamen wie in "https://router.example.com/" zugreifen. Dies ist als CNAME auf den zur Box gehörenden Myfritz-Domainnamen eingerichtet. Seit der Installation von FritzOS 7 antwortet die Box darauf aber nur noch mit "Bad Request". Wie stelle ich das ab?

Ab FritzOS 7 überprüft die Fritzbox,<br>The bot der HTTPS-Request auf einen<br>The sullassigen Domainnamen zeigt, was ob der HTTPS-Request auf einen zulässigen Domainnamen zeigt, was üblicherweise ihre myfritz.net-Adresse ist. HTTPS-Anfragen mit anderer Ziel-Domain weist sie mit "Bad Request" zurück.

Die Abhilfe ist einfach: Tragen Sie Ihren eigenen Domainnamen als zulässige Ausnahme beim DNS-Rebind-Schutz ein. Das Feld finden Sie in der erweiterten Ansicht unter Heimnetz/Netzwerk/Netzwerkeinstellungen ganz unten.*(ea@ct.de)*

# **Excel: Schrägstrich als erstes Zeichen einer Zelle**

Sum ich in Excel einen Schrägstrich<br>
als erstes Zeichen in eine Zelle einge-<br>
be, wird das Menü so aktiviert, als hätte<br>
ich die Alt-Taste gedrückt. Wie kann ich als erstes Zeichen in eine Zelle eingebe, wird das Menü so aktiviert, als hätte ich die Alt-Taste gedrückt. Wie kann ich Excel das abgewöhnen?

Anscheinend haben Sie in den Optio-<br>nen die Kompatibilität zu Lotus 1-2-3<br>aktiviert. Sie bewirkt, dass der Schrägstrich<br>als Befehl zum Zugriff aufs Menü mit der nen die Kompatibilität zu Lotus 1-2-3 aktiviert. Sie bewirkt, dass der Schrägstrich als Befehl zum Zugriff aufs Menü mit der Tastatur dient. Scrollen Sie in den erweiterten Optionen ganz nach unten und entfernen Sie im Bereich "Lotus-Kompatibilität" das Häkchen neben dem Eintrag "Alternative Bewegungstasten". Entfernen Sie außerdem den Schrägstrich in der Option "Microsoft-Excel-Menütaste".*(db@ct.de)*

## **Bitlocker-Laufwerk mit Desinfec't 2018 scannen**

• Ich habe meine Windows-Installation<br>interventively have metallicial metallicial<br>infer it kann ich jedoch nicht auf die Fest-<br>platte zugreifen, da diese nicht im Explomit Bitlocker verschlüsselt. Mit Desinfec't kann ich jedoch nicht auf die Festplatte zugreifen, da diese nicht im Explorer auftaucht. Kann man mit dem Sicherheitstool gar keine Trojaner in einem verschlüsselten Windows suchen?

Doch, mit ein bisschen Vorbereitung<br>geht das. Dafür müssen Sie zuerst<br>einige Pakete nachinstallieren, damit Des-<br>infec't mit Bitlocker verschlüsselte Laufgeht das. Dafür müssen Sie zuerst einige Pakete nachinstallieren, damit Desinfec't mit Bitlocker verschlüsselte Laufwerke sieht und für Scans einbinden kann. Für die Installation geben Sie folgende Befehle im Terminal ein:

```
sudo apt-get update
sudo apt-get install <sub>J</sub>
  .desinfect-dislocker
```
Beantworten Sie die Frage "Möchten Sie fortfahren" mit "J" und drücken Sie anschließend die Eingabetaste. Nun können Sie das Bitlocker-Laufwerk öffnen und einbinden. Im folgenden Beispiel gehen wir davon aus, dass das Laufwerk die Bezeichnung "sdb" trägt und das Passwort zum Entsperren "Password99" lautet:

sudo su

```
mkdir -p /media/dislocker/sdb1
dislocker-fuse -V /dev/sdb1 :
  .-uPassword99 -- :
  ./media/dislocker/sdb1
mkdir -p /media/loop/dislocker1
mount -o loop, ro, uid=999, J
  4gig=999 -t ntfs-3g /media/
  .dislocker/sdb1/dislocker-file :
  ./media/loop/dislocker1
```
Nun können Sie im Scan-Assistenten unter der Option "Einen Ordner scannen" "dislocker1" auswählen und eine mit Bitlocker verschlüsselte Festplatte im rein lesenden Modus scannen; von Schreibzugriffen raten wir ab. Falls Sie beim Scannen etwas entdecken, das Sie löschen wollen, machen Sie das besser unter Windows. *(des@ct.de)*